## Faculty Services Registration Override

1) After logging into the My.hofstra.edu portal, click on the Hamburger icon  $\overline{a}$  and select

**Faculty Services** 

2) Click Student Advisement information and select Registration Overrides

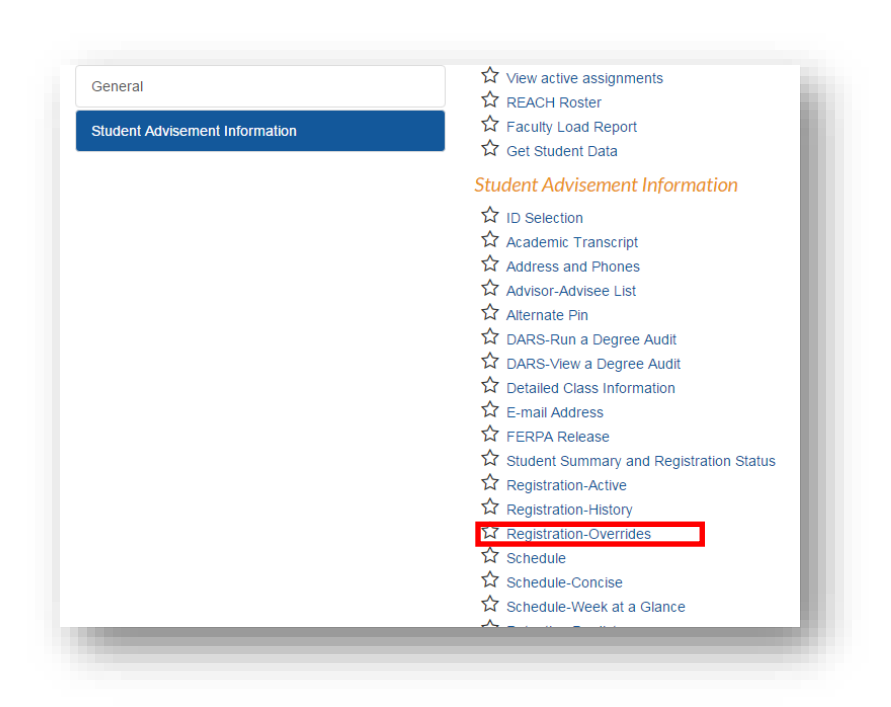

3) Select a term and click Submit.

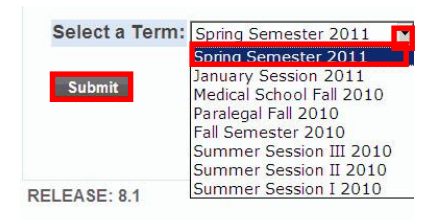

- 4) Choose the student by entering their ID or Name and Click SUBMIT.
- 5) When the student's name appear click Submit to verify the information and open the Permits/Overrides page

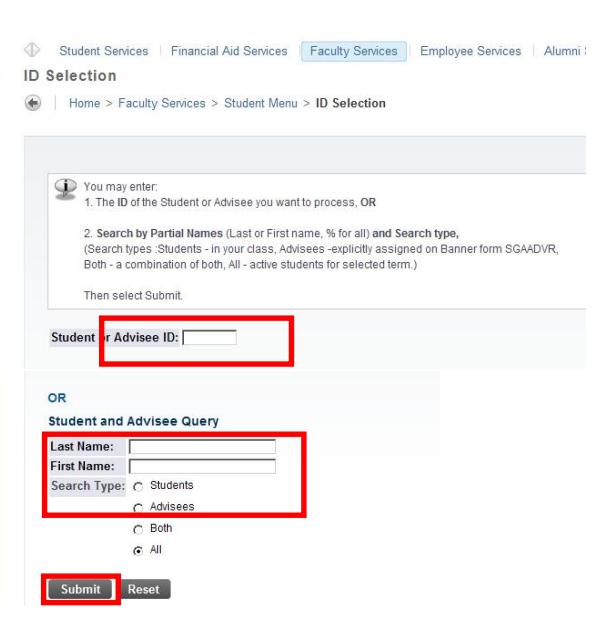

When performing an override, you must check conditions that would prevent a student from registering in the class. For example, if you are overriding CAPACITY, check that the student

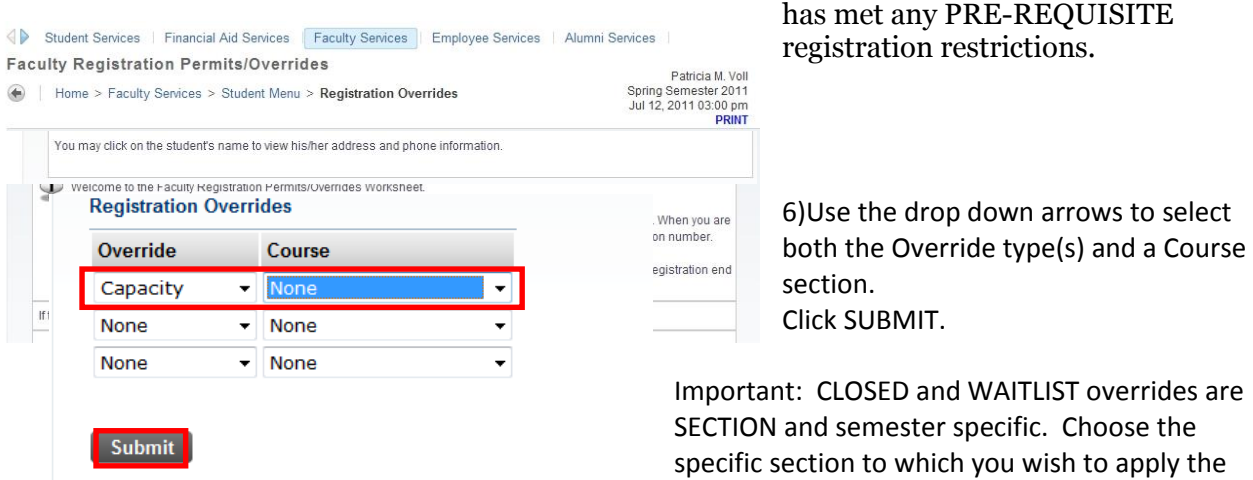

override.

PRE-REQUISITE, DEGREE, COLLEGE, CLASS and MAJOR overrides are COURSE and semester specific. Choose any section of a Course to apply a registration type for any section of that course.

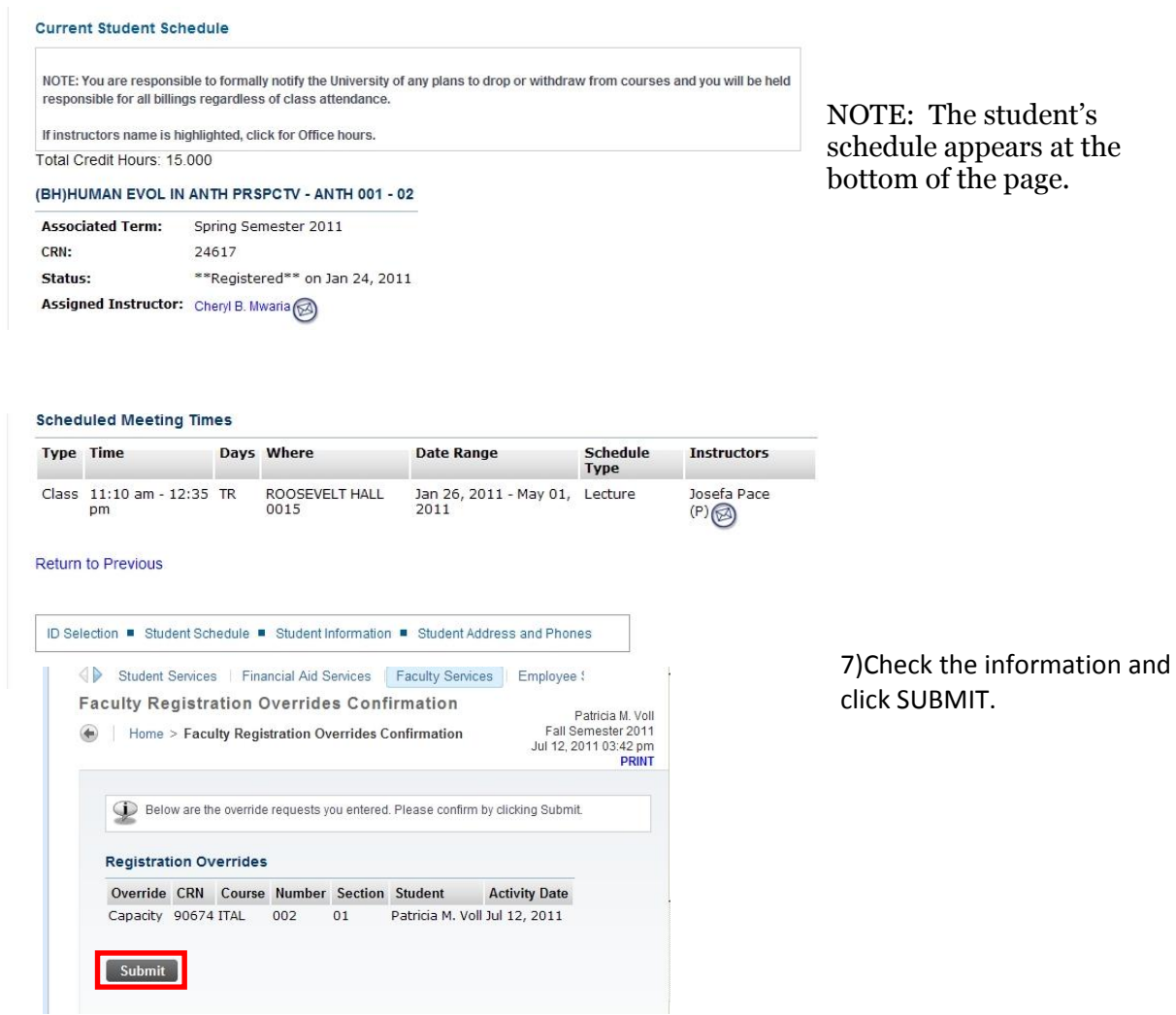

## An Override Confirmation message will be displayed.

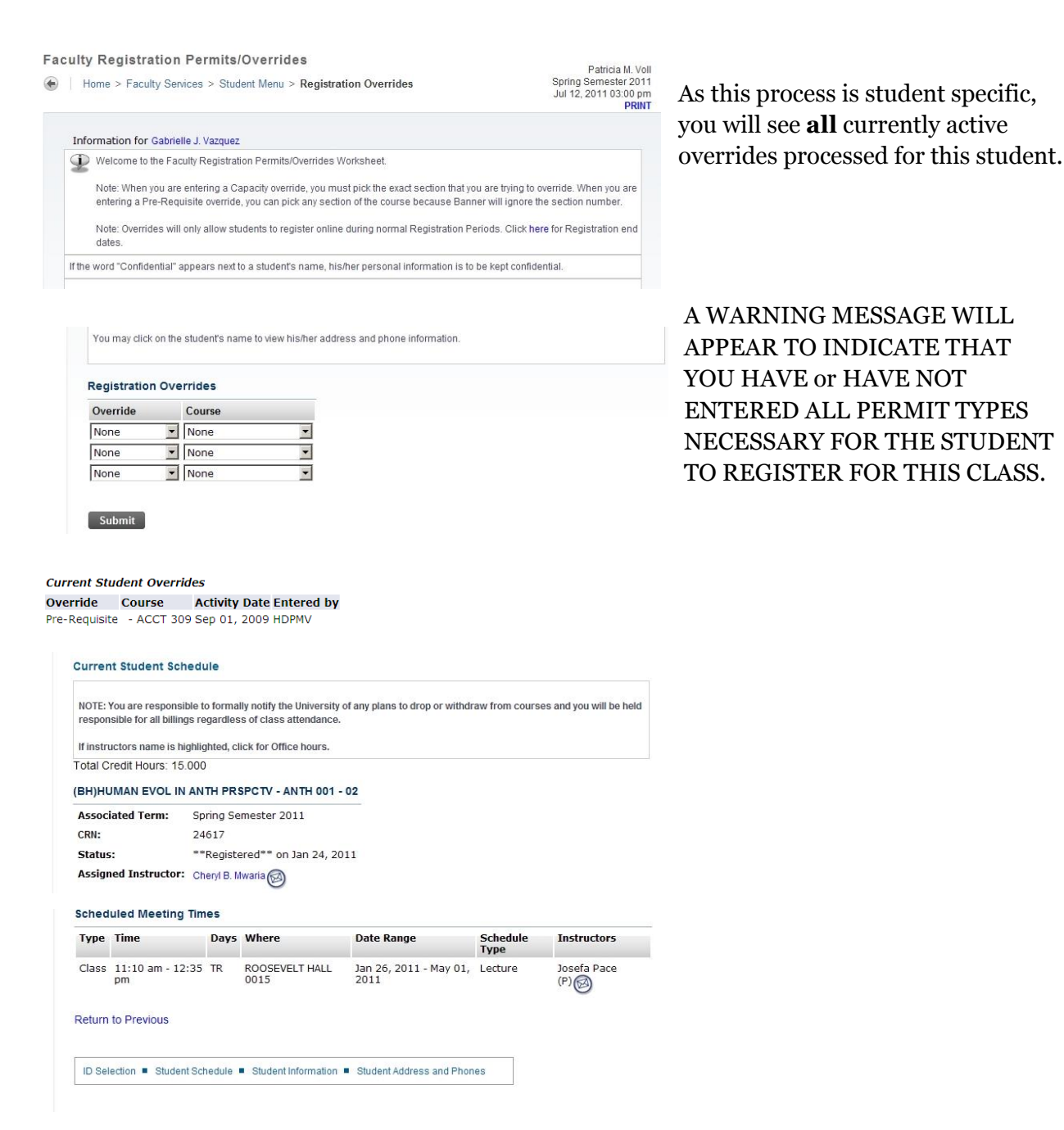

## **BE SURE TO CHECK ALL CONDITIONS BEFORE ENDING THE OVERRIDE PROCESS**.

8) To choose another option, follow the breadcrumbs at the top  $\bullet$  | Home > Faculty Services > Faculty Detail Schedule or choose an option at the bottom

Term Selection · CRN Selection · Full Class Roster · Final Grades · Brief Class Roster

 $\equiv$ 

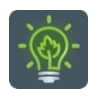

To return to the faculty menu, click the Hamburger Icon and click **Faculty Services**